# *iCTG* Fetal Monitor

# Quick operation manual

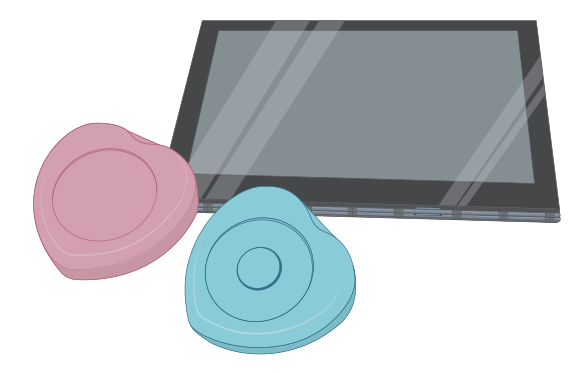

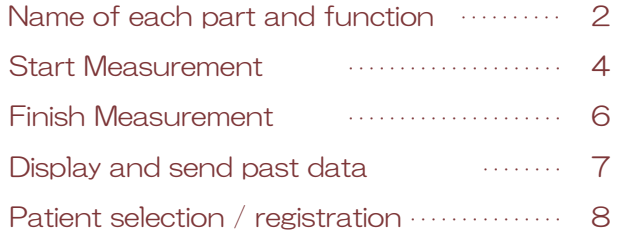

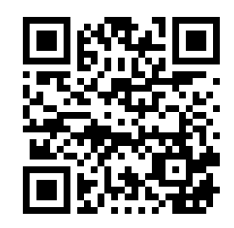

### inquiry Usage Video

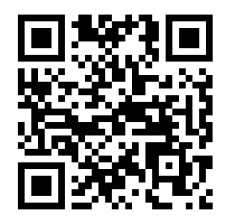

Manufacturer Melody International Ltd.

〒761-0301 2217-44 Hayashi, Takamatsu, Kagawa Next Kagawa 304 Tel : 087-813-7362 Fax: 087-813-7361 Support desk Email: support@melody.international

## **Caution**

Quick operation manual describes only basic usage.

Please use the quick manual after fully understand the content of the separate operation manual

Please keep operation manual in a safe place.

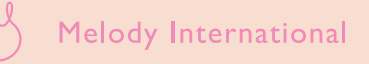

# Name of each part and function

# FHR Transducer

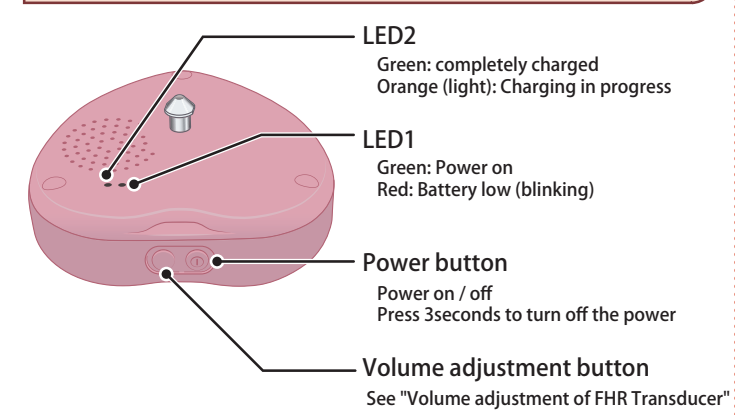

# Volume adjustment of FHR Transducer

- ●Volume adjustment by the volume adjustment button of FHR Transducer
	- ・Each time you press, the volume changes Large  $\rightarrow$  Medium  $\rightarrow$  Small ( $\rightarrow$  Large: Repetition) Press and hold more than 3 seconds or more to mute

## ●Volume adjustment by tablet

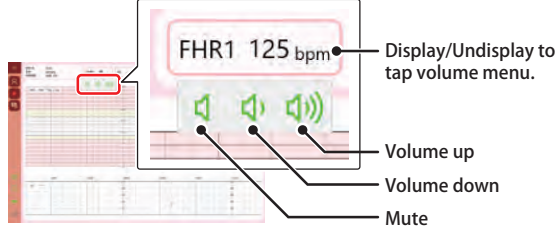

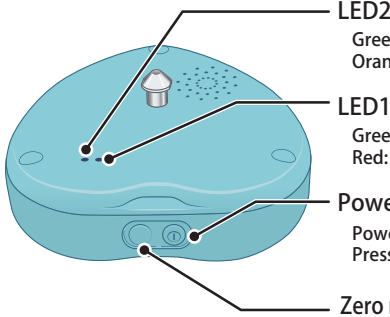

### LED2 Green: completely charged Orange (light): Charging in progress

Green: Power on Red: Battery low (blinking)

### Power button

Power on / off Press 3seconds to turn off the power

Zero reset button for UC Transducer Set measured value to the standard value Usually use tablet to set the value

# UC Transducer Charging FHR Transducer and UC Transducer and UC Transducer and UC Transducer

Important

It can not be measured while charging

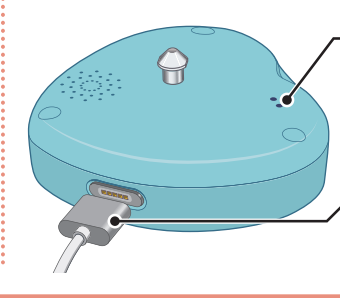

G

LED2 turns on with orange during charge and turns into green lighting when completed.

#### Attached charger

- Attach by magnet There is no right side and wrong side
- ・ You can charge FHR Transducer and UC Transducer same time.

02

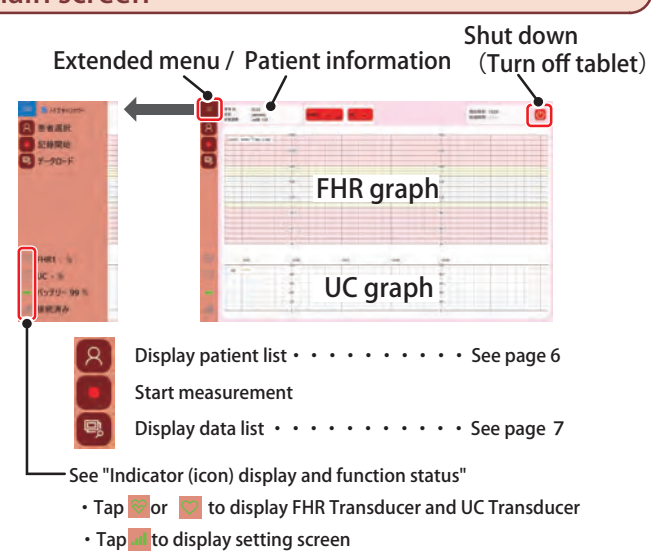

# Main screen  $\blacksquare$  Indicator (icon) display and function status

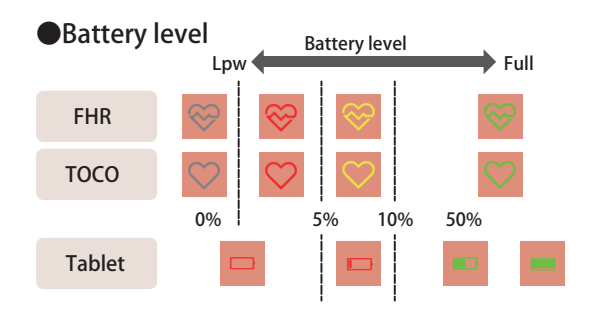

- ・When the FHC Transducer and UC Transducer can not be recognized by the tablet, it will be displayed the same as 0% battery level.
- ・A power plug mark is shown while charging.

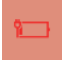

### ●Internet connection

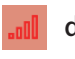

disconnected

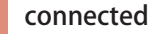

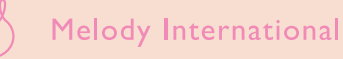

# Start measurement

2

2

÷.

 $880$ 

 $rac{8\pi}{1688\pi}$ 

 $0123$ 

yamada<br>34ill 58  $-7$ un Jun

3

3

4

1

4

 $LED1$ 

- 1 Turn on the tablet Continue to press until the touch screen shows up
- Wait until the main screen is 2 displayed
- 3 Turn on the FHR Transducer and UC Transducer

Press the power button

Check the devices status with the icon on the menu bar

Connect FHR Transducer and UC Transducer to the tablet

Check the batteries of each device Check the internet connection

See "Indicator (icon) display and function status" (on page 3) for icon display

# Power on  $\Box$  Selecting pregnant woman

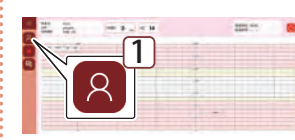

Tap<sup>2</sup>

Patient list screen will be displayed

- 2 Tap the pregnant woman to measure and select it
- 3 Tap "Select".

Return to the main screen

The selected pregnant woman 4 will be displayed in the patient page

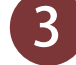

# Clean up FHR / UC Transducer

Clean up the contact surface of FHR / UC Transducer

#### 4 Wearing FHR Transducer

3

**B** B

4

FHR1

Gel  $\bigcap$ 

- Pass the belts (2 pcs) under the 1 waist of the pregnant woman
- 2 Put gel to FHR Transducer

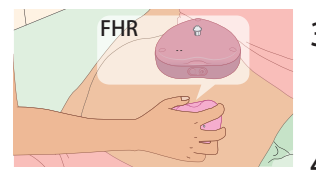

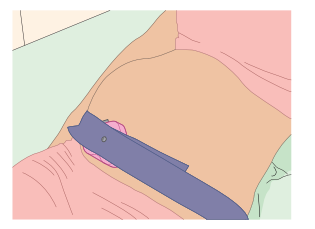

- FHR Put FHR Transducer on the stomach of a pregnant woman to check the position of the heart of the fetus
	- 4 Place the FHR Transducer at the position confirmed in step 3 and attached belt

## Important

Please fix the FHR Transducer by pulling the belt with equal width on the left and right so that the FHR Transducer will not move to either side of the belt. Also, please do not over tighten the belt.

### 5 Adjust the volume of the FHR Transducer after consulting with the pregnant woman.

See "Adjusting the volume of the FHR Transducer " (page 2) for the adjustment the volume

# Wearing UC Transducer

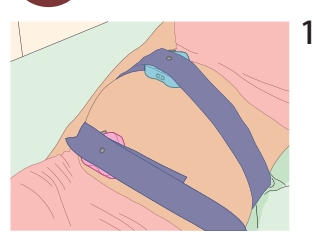

Place the UC Transducer on the bottom of the uterus and fasten it with a belt.

# Important

Please do not put the gel on the UC Transducer. Please fix the UC Transducer by pulling the belt with equal width on the left and right so that the FHR Transducer will not move to either side of the belt. Also, please do not over tighten the belt

2 Put a blanket to make pregnant woman warm

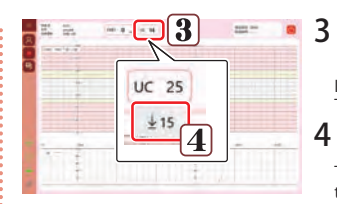

### 3 Tap the display column of the UC Transducer

Icon for zero reset (process with the current UC Transducer measured value as standard value) is displayed

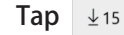

Tan

The UC Transducer measured value is corrected to 15 (standard value)

# Measurement start

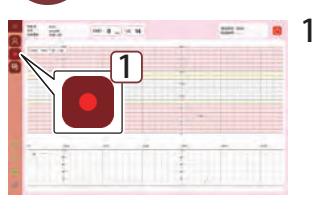

・Measurement time selection dialog box is displayed

- 計測を開始してよろしいですか? 2 **FORWARD** 2750 **Children** O-lenn  $Q$  sine  $\alpha$ **Trouble**  $\overline{\mathbf{3}}$
- 2 Select the measurement time
- Tap "Start Measurement" 3
	- ・The background of the screen turns yellow, measurement and data transmission starts.

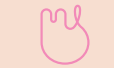

# End measurement

# Automatic termination due to measurement time elapsed

When the measurement time elapses, you will hear the end sound to finish the measurement.

After that, a confirmation message will be displayed.

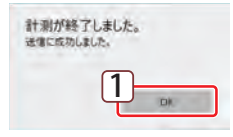

### 1 Tap "OK"

・Message will be displayed as to whether to shut down

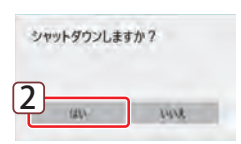

### 2 Tap "Yes"

- ・The shutdown process is done and the tablet is powered off
- ・Tap No if you want to continue use such as browsing past data.
- When you are done, you tap  $\bigcirc$  on the main screen to turn off the power of the tablet.

# Stop measurement

To terminate without waiting for the elapsed measurement time, perform the following operation

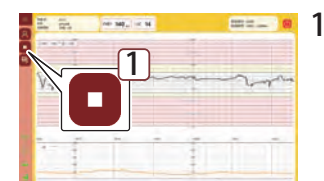

- Tap
- Confirmation message will be displayed.

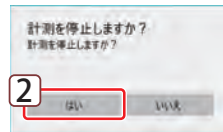

## 2 Tap "Yes"

・The data is saved and finish transmission, and a confirmation message is displayed. The operation is the same as "automatic termination due to elapsed measurement time"

#### When data transmission error has occurred

At the end of the measurement, a confirmation message will be displayed

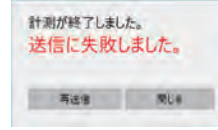

Check the  $\blacksquare$  in the menu bar to see internet status

・Tap "Resend "if it is connected.

See "Resend of data" (page 7) for resend the data. ・Tap "Close "if it is not connected. Change the place to connect internet, then resend the data.

# After completion of measurement

- Remove the FHR / UC Transducer and belts from the pregnant woman
- 2 Wipe off the gel attached to the pregnant woman
- 3 Turn off FHR Transducer and UC Transducer

Press and hold it until the sound is heard (about 3 seconds) (same as UC Transducer)

4 Clean and store the FHR / UC Transducer

# Display and transmit past data

# Display past data

#### 1 Select patient

・ See "Patient Selection" (page 8) for operating manual

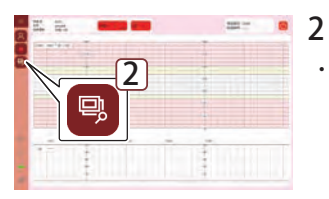

- Tap  $\boxed{9}$
- ・The past data list of the selected patient will be displayed

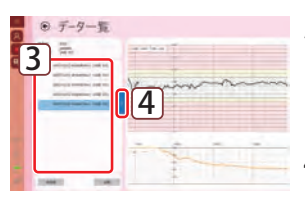

- 3 Tap the data you want to view and select it
- 

# 4 Tap

- ・ The list closes
- ・ To redisplay the list, tap

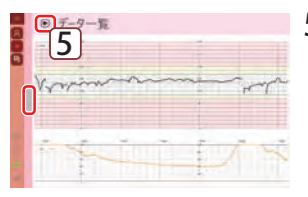

- 5 After confirmation, tap  $\left(\leftarrow\right)$
- ・ Return to the previous image

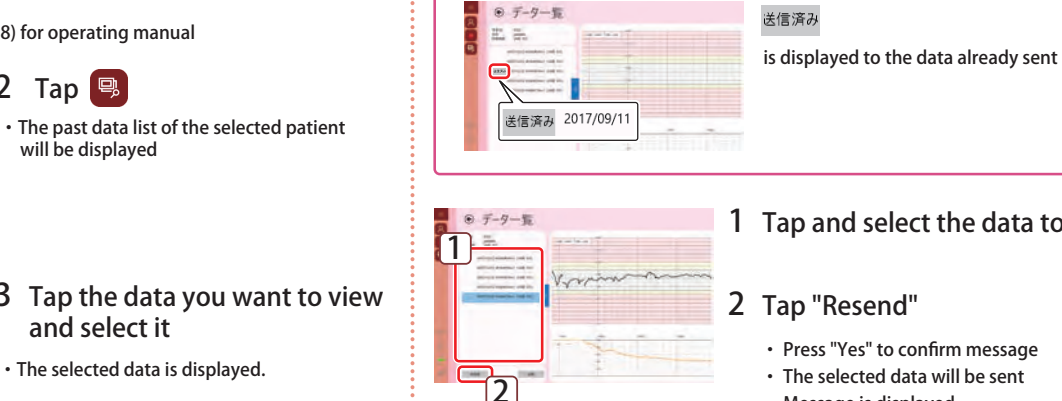

# 1 Tap and select the data to send

- 2 Tap "Resend"
	- ・ Press "Yes" to confirm message
	-
	- ・ Message is displayed

# Delete data

Resend data

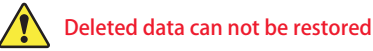

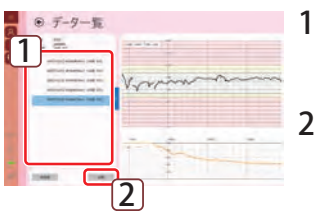

- Tap and select the data you want to delete
- 2 Tap "Delete"
	- ・ Message is displayed

# Patient selection / registration

#### Tap<sup>2</sup> 1

・ Patient list screen will be displayed

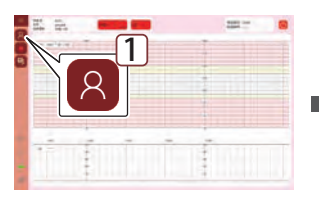

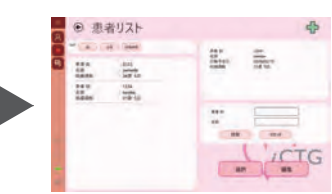

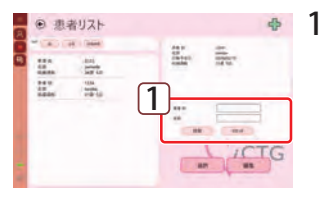

- If you want to narrow the list, enter patient ID and name and tap "Search"
	- ・Tap "Reset" to cancel the narrowing down

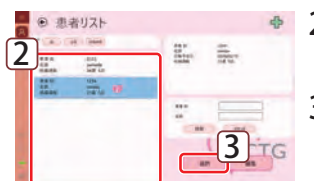

- 2 Tap the patient to measure and select it
- 3 Tap "Selection"
	- ・ Return to the main screen The selected patient appears in the patient secton.

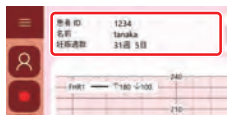

# Display patient list  $\rangle$  Patient registration

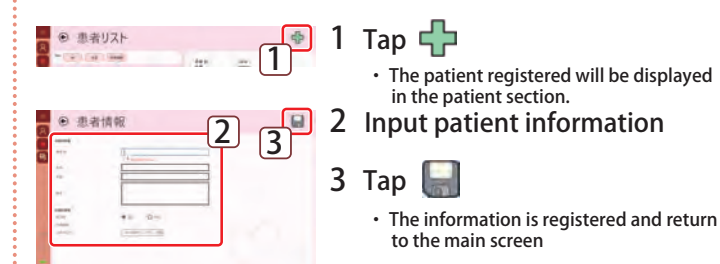

1

# Patient selection **Edit patient information**

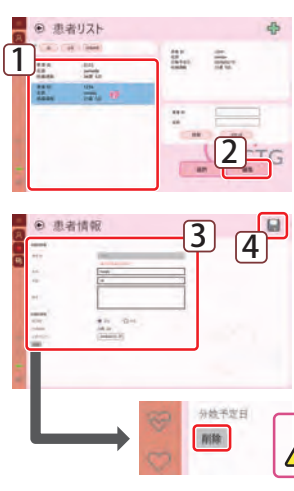

- Select patient to modify information
- 2 Tap "Edit"
	- ・ The patient information screen will be displayed
- 3 Edit patient information

Tap 4

- ・ It registers and returns to the patient list screen. The patient registered will be displayed in the patient section.
- ・ To delete, tap "Delete" Message is displayed

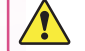

Deleted data can not be restored